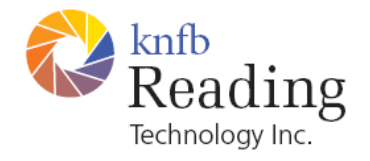

kReader Mobile

knfbReader Mobile

# Release Notes

Copyright © 2008-2009 knfb Reading Technology, Inc. www.knfbReading.com

All rights reserved. Other company names and products are trademarks or registered trademarks of their respective companies.

RL071709

# **1. RELEASE 6.1.11**

# **1.1. FEATURE NOTES**

## **1.1.1. Additional languages**

Version 6.1.11 adds two new text languages, Turkish and Brazilian Portuguese, making a total of eighteen supported languages. It also has full localization support for the new user interface of 6.1.9. Finnish, Turkish, and Brazilian Portuguese have been added to the user languages offered by version 5.7.3, the last fully localized version. Any of the eighteen text languages can be selected as the user language, by installing the desired language pack just after installing the software.

#### **1.1.2. Documentation packs**

The on-phone help is now available in a separate documentation pack. There is a documentation pack for each language. It must match the user language, and should be installed after the software, either before or after the user language pack is installed.

#### **1.1.3. Default voices in language packs**

In the US English language pack, the default voice is Heather instead of Ryan. (See 2.2.2 below.) In general, the default voice of a language pack is female.

#### **1.1.4. Reading speed setting**

The 30% reading speed has been restored.

#### **1.1.5. Spoken software code**

The software code necessary for product license activation is now spoken as well as displayed in the activation screen.

#### **1.1.6. Capturing glossy images**

When shooting images on a glossy or semi-glossy surface, the camera flash should be turned off. Otherwise reflection resulting from the bright flash will compromise image quality. When the flash is turned off, care should be taken to be sure that moderate to bright ambient light is available. An alternative is to have filters installed which have been especially designed to cover the camera lens and flash. These filters, called polarizers, can remove glare from glossy images and help to improve reading quality provided they are properly installed and maintained to assure correct alignment. To obtain polarizers and assistance, contact your dealer or support@knfbreader.com. Please specify which supported phone you are using in order to obtain the correct polarizers and installation instructions.

#### **1.1.7. Nokia N86 support**

The Nokia N86 phone is supported. For more information, see Appendix C of the Mobile Reader User Guide.

#### **1.2. BUG FIXES**

There are many bug fixes, including the following.

# **1.2.1. 6220 camera cover**

The Reader no longer hangs if the camera cover is closed when the application starts and is subsequently opened (see 2.2.1 below).

# **1.2.2. Running out of memory**

The Reader no longer runs low on memory after switching voices or text languages a few times (see 3.2.2 below).

# **1.2.3. File and folder names**

The month in file and folder names is no longer abbreviated, owing to ambiguity in some languages (e.g. "JUI" in French).

# **1.2.4. Factory settings**

Restoring factory settings when the user language is not US English no longer incapacitates the Reader.

## **1.3. KNOWN DEFECTS**

## **1.3.1. Number of installed languages**

If you install more than six languages, sometimes a "Could not install" error message appears. A workaround at that point is to remove the phone's SD card, delete its contents using a PC, then inserting and formatting the card on the phone.

# **1.3.2. Lack of HQ voices for Turkish and Brazilian Portuguese**

The Turkish and Brazilian Portuguese language packs do not have "high-quality" voices, only "highdensity" voices of poorer sound quality.

#### **1.3.3. Language pack incompatibility**

Portuguese (European) and Brazilian Portuguese cannot both be installed on the same phone.

#### **1.3.4. Reprocessing in multiple page mode**

If you are reading a document in multiple-page mode, reprocessing an image in a different reading format does not function correctly. No new text gets added, and information of the image in one format (e.g. ìText cut off on topî) is not consistent with information in the other format.

# **2. RELEASE 6.1.9**

#### **2.1. FEATURE NOTES**

#### **2.1.1. Upgrade for knfbReader Mobile**

Version 6.1.9 is the first version of the new user interface that is available to blind users. For those upgrading from the knfbReader Mobile 5.x, there are a great many changes.

The new interface presents you with different screens depending on what you are trying to do. You make the Reader do things by pressing keys on the keypad, the 5-way scroll key, or the Left or Right Selection keys. These keys do different things depending on the screen.

Whenever the Left Selection key is labeled "Options", pressing that key displays a menu that lists the commands available from the current screen. Most commands are associated with a "Shortcut" key which can be used to execute the command without bringing up the Options menu. In the Options menu (or any other menu), you can hear the selected item and associated Shortcut by navigating up or down through the menu. You can also always hear the command associated with the Left or Right Selection key by pressing and holding down the key.

There are a number of different screens, each with its own set of available commands. In the Home screen, you can access all the other screens. In the Image Capture screen, you can take a picture and begin the process of recognizing text. You can also get a Field of View report and recognize the denomination and orientation of U. S. currency. In the File Explorer screen, you can browse your saved documents and images. You can display or erase a document, or reprocess an image. In the Text Navigation screen, you can read a document and navigate through it. You can also have its text translated. There are other screens as well, such as Recent Documents and License Activations.

The on-phone help described below includes a Quick Start section which can help you get started quickly with the new interface.

# **2.1.2. On-phone help**

The User Guide is accessible on the phone (minus the appendices). From the main screen, press Keypad 6 to go to the Documentation Explorer screen where you can browse the sections of the User Guide. When you select a section, it will be read in a Text Navigator screen.

# **2.1.3. Nokia 6220 support**

There is full support for the Nokia 6220 phone.

## **2.1.4. Filenames**

The extensions of saved files are no longer displayed or spoken in File Explorer, Documentation Explorer, or Recent Documents.

#### **2.1.5. Revised text navigation**

The text navigation units are Character, Word, and Sentence. Left and right arrow key navigate to the previous and next unit, respectively. If navigating by character, the previous or next character is underscored and the containing word highlighted. The character is also spoken, even if it is a space or punctuation. If navigating by word, the previous or next word is highlighted and spoken. If navigating by sentence, the previous or next sentence is traversed from beginning to end one word at a time, each word highlighted and spoken in the process. Highlighting remains on the last word. For the kReader Mobile, the speaking while navigating happens only if the Output Mode setting is "Audible and Visible".

The "Navigate By" setting is now always saved as the last value set, like other settings, rather than reverting to Word whenever the application starts up.

#### **2.2. KNOWN DEFECTS**

#### **2.2.1. Camera cover**

Always be sure your camera cover is open before taking a picture. On the Nokia 6220 phone, if you switch open the cover you should wait several seconds before taking a picture. In some circumstances the Reader will hang otherwise.

# **2.2.2. Ryan voice**

The Ryan voice from the English language pack mispronounces some words. If you have difficulty understanding Ryan, you should consider switching to voice Heather.

#### **2.2.3. Multiple page mode**

If you are reading a document in multiple-page mode and select Back before processing is complete, a dialog is displayed which asks you to confirm that you want to cancel processing. If you respond "Yes" but processing completes in the meantime, the Reader will hang and you will need to press the End key to exit the application. If in doubt you should respond "No". You can always go Back after waiting a short time.

#### **2.2.4. Reading voice during translation**

If you fail to establish an internet connection when translation is turned on, reading continues in the Reading Voice and Text Language selected before translation was turned on. At this point you cannot change the Reading Voice because all Settings menus will display the voices of the User Language (which must be different from the Text Language for translation to be attempted), even though a voice in another language is actually speaking.

To change the Reading Voice under these circumstances, turn translation off. Then the voices of the language being spoken will become available in all Settings menus.

#### **2.3. INSTALLATION NOTES**

#### **2.3.1. Install on memory card versus phone memory**

If you have a Nokia 6220 phone, you should install the program file and all language files to the memory card, because of limited phone memory. You should do this even if you have only one or two languages. This recommendation supersedes the installation recommendation for Release 6.0.7.

#### **2.3.2. Erroneous system message**

If you are installing the product on a Nokia 6220 phone, there is a prompt which claims that the application is not compatible with the phone and will ask if you want to continue the installation. Select 'Yes'. The warning is not accurate.

# **3. RELEASE 6.0.7**

## **3.1. FEATURE NOTES**

# **3.1.1. Translation of a document from one language into the user language**

Translation can be turned on or off with keypad 6.

To perform translation, you need at least two languages installed and a wireless Internet connection. There are several connection types available:

Cell phone data connection: available if your phone is activated as a cell phone

Public Wi-Fi (WLAN) – often available for free, with no password required

Private Wi-Fi – password required. Check with your company or host.

Note that if you are moving, such as in a car, you may move out of range of the wireless Internet connection. Blind persons will need a screenreader.

To translate a document into the user language:

Set the text language to the language in the document

Turn translation on

Take a picture

After taking a picture:

You will hear "please choose your Internet connection"

You may select a WLAN or your cell phone data connection

For WLAN, you will be asked "Create WLAN connection in offline mode?" Answer yes.

Navigate to the Internet connect you wish to use.

Select the Internet connection

Translation results in additional delays. It may take several seconds before speaking the beginning of the document. There are also situations where the connection will be lost.

Translation can be turned on while a document is being processed, or has finished processing, in the text language. For example, with translation off, take a picture of a French document and allow it to begin reading in French, then press 6 to immediately translate and read from the beginning of the document.

Translation can also be turned on and off in settings.

# **3.2. KNOWN DEFECTS**

## **3.2.1. Slow start from memory card**

When the Reader is installed on the memory card (required for 3 or more languages), then there is no response for 3 - 9 seconds after starting the Reader application: nothing changes on the screen and there is no audible response. To avoid confusion, press the button to start the Reader application once, firmly, with a brief press.

#### **3.2.2. Running out of memory**

The Reader will run out of memory in a session when switching translation on and off multiple times, or swapping between more than 2 different voices, or switching text languages multiple times. In most cases an announcement will be made that memory is running out, and to restart the Reader. Simply exit the Reader application and re-start. All your settings will be saved.

#### **3.2.3. Activating add-on error**

During activation, if the website reports "the activation code is invalid", exit the Reader and restart it, and resume the activation process.

#### **3.3. INSTALLATION NOTES**

See the installation instructions in the appendix of the User Guide for complete instructions.

#### **3.3.1. Installing over old versions**

- ! If you have a Mobile Reader older than version 6.0 on your phone, you must remove it.
- $\Box$  If you have nothing else on the phone (no other software such as screen reader), a hardreset of the phone to remove all user files is recommended: press \*#7370#. You will be prompted for an unlock code: the default code is 12345.
- □ You will need to re-activate (from www.knfbReading.com, re-try activation).

# **3.3.2. Install on memory card versus phone memory**

Important: the program file and all language packs must be installed to the same location: either the memory card or the phone memory. Generally the memory card has far more memory available than the phone memory. The phone memory has a faster start-up time for the Reader but will hold only 2 or 3 languages. Therefore:

When installing 1 or 2 languages: install everything to the phone.

When installing 3 or more languages: install everything to the memory card.

# **3.3.3. Installing new files**

Install sis files in this order:

- 1) Reader program file
- 2) The language pack for your user language (must match your license/serial number)
- 3) Any other language packs

#### **3.3.4. Activation Notes**

- $\Box$  9-digit serial numbers activate up to 3 language
- ! 12 digit serial numbers: the last number indicates the number of languages that can be activated.

There will be an "add-on pack" to add more language packs to an existing, activated Reader installation.